# 在較新Cisco IOS®版本上將PNP用於FND的問題

## 目錄

## 簡介

問題 解決方案 使用Windows CA伺服器上的FND/NMS模板生成新證書 檢查生成的證書中的SAN欄位 匯出證書以匯入到FND金鑰庫 建立與PNP一起使用的FND金鑰庫 啟用新/修改金鑰庫以用於FND

## 簡介

本檔案介紹如何從Windows私密金鑰基礎架構(PKI)產生和匯出正確憑證,以與Field Network Director(FND)上的即插即用(PNP)結合使用。

## 問題

嘗試使用PNP在較新的Cisco IOS®和Cisco IOS®-XE版本上執行零接觸部署(ZTD)時,此程式會失 敗,並出現以下PNP錯誤之一:

Error while creating FND trustpoint on the device. errorCode: PnP Service Error 3341, errorMessage: SSL Server ID check failed after cert-install Error while creating FND trustpoint on the device. errorCode: PnP Service Error 3337, errorMessage: Cant get PnP Hello Response after cert-install

一段時間以來,Cisco IOS®/Cisco IOS®-XE中的PNP代碼要求在PNP伺服器/控制器(本例中為 FND)提供的證書中填寫「使用者替代名稱(SAN)」欄位。

PNP Cisco IOS®代理只檢查證書SAN欄位中的伺服器標識。它不再檢查公用名(CN)欄位。

此版本對以下版本有效 :

- Cisco IOS®版本15.2(6)E2及更新版本
- Cisco IOS®版本15.6(3)M4及更新版本
- Cisco IOS®版本15.7(3)M2及更新版本
- Cisco IOS® XE Denali 16.3.6及更新版本
- Cisco IOS® XE Everest 16.5.3及更高版本
- Cisco IOS® Everest 16.6.3及更高版本
- 所有Cisco IOS®版本(16.7.1及更高版本)

有關詳細資訊,請訪問:[https://www.cisco.com/c/en/us/td/docs/solutions/Enterprise/Plug-and-](/content/en/us/td/docs/solutions/Enterprise/Plug-and-Play/solution/guidexml/b_pnp-solution-guide.html#id_70663)[Play/solution/guidexml/b\\_pnp-solution-guide.html#id\\_70663](/content/en/us/td/docs/solutions/Enterprise/Plug-and-Play/solution/guidexml/b_pnp-solution-guide.html#id_70663)

解決方案

FND的大部分指南和文檔都未提及SAN欄位需要填充。

要建立並匯出用於PNP的正確證書並將其新增到金鑰庫,請執行以下步驟。

## 使用Windows CA伺服器上的FND/NMS模板生成新證書

導航到「開始」>「運行」>「mmc」>「檔案」>「新增/刪除管理單元……」>「證書」>「新增>電 腦帳戶」>「本地電腦」>「確定」,然後開啟證書MMC管理單元。

### 展開Certificates(Local Computer)> Personal > Certificates

按一下右鍵「Certificates」,然後選擇「All Tasks」>「Request New Certificate...」,如下圖所示 。

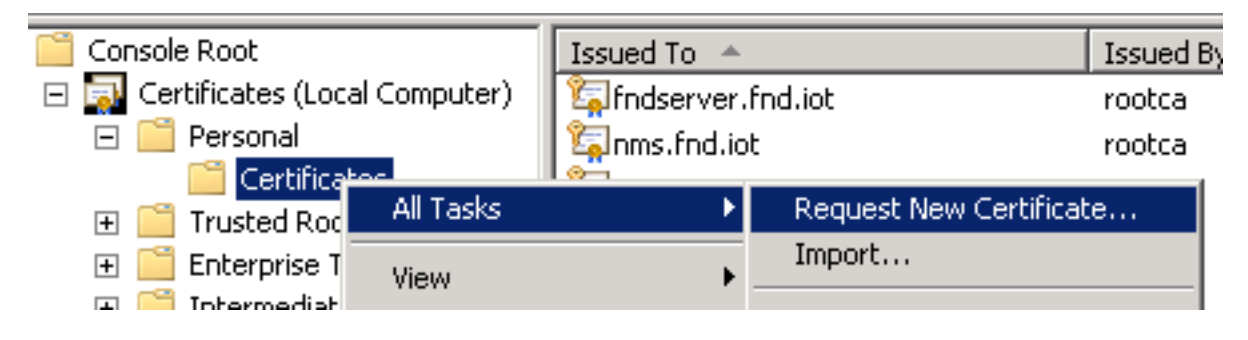

按一下「Next」,然後選擇「Active Directory Enrollment Policy」,如下圖所示。

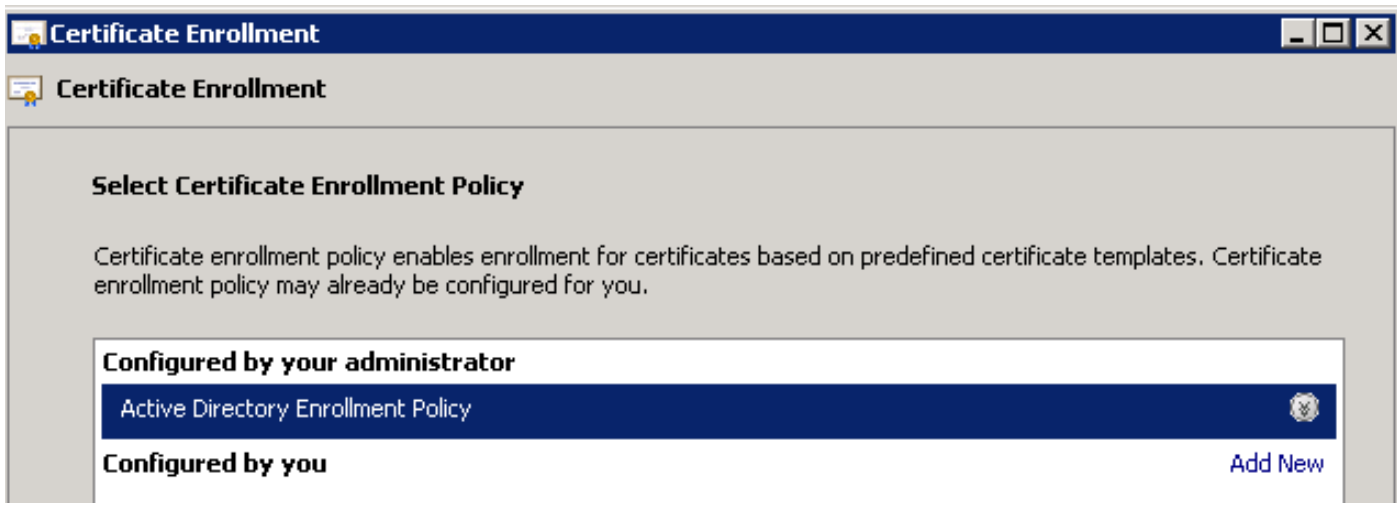

按一下「Next」,然後選擇為NMS/FND-server建立的模板(稍後為TelePresence Server(TPS)重複 ),然後按一下「More Information」連結,如下圖所示。

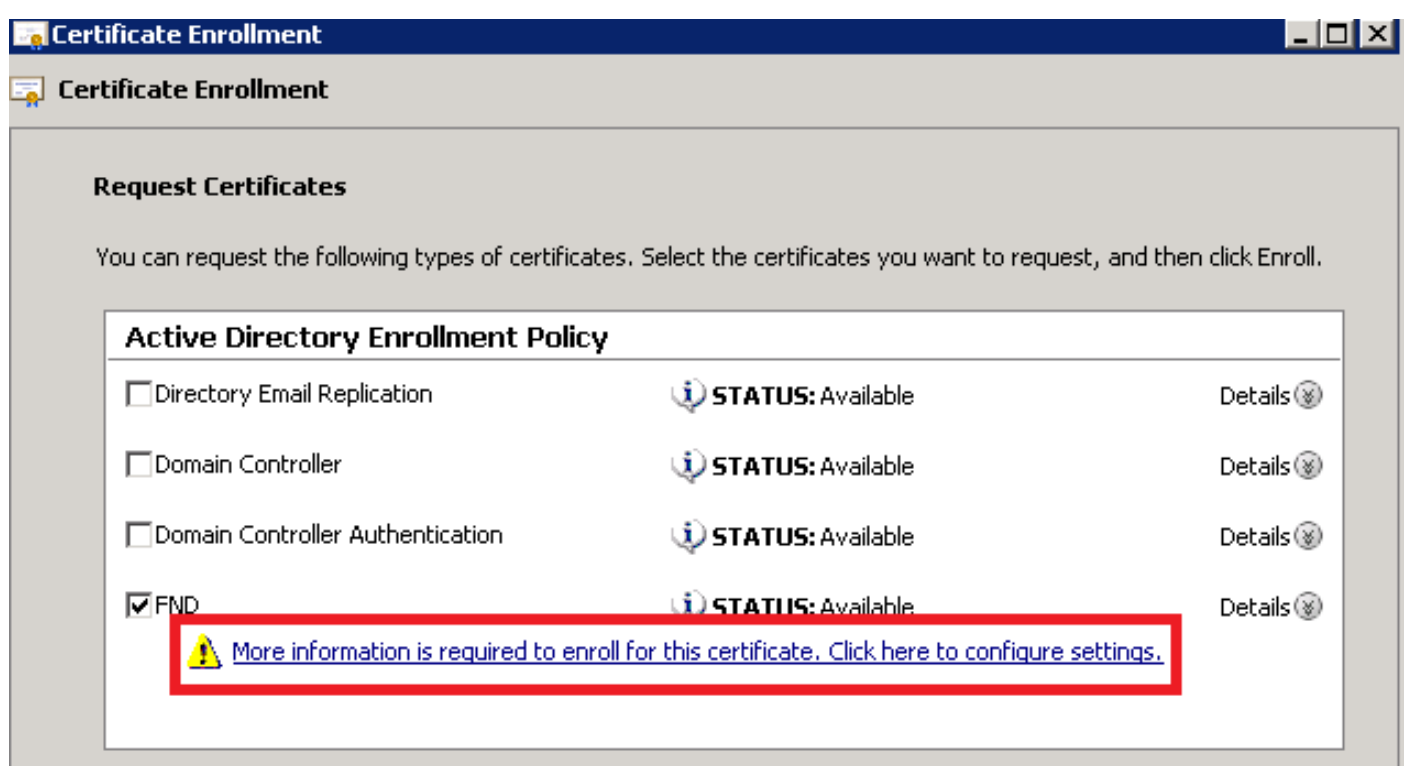

在證書屬性中,提供以下資訊:

使用者名稱:

● 組織:您的組織名稱

● 公用名:fnd伺服器的完全限定域名(FQDN)(如果適用,則為TPS) 備用名稱(SAN欄位):

• 如果使用域名系統(DNS)來聯絡FND伺服器的PNP部分,請為FQDN新增DNS條目

• 如果使用IP連線至FND伺服器的PNP部分,請為IP新增IPv4專案 建議證書中包括多個SAN值,以防發現方法不同。例如,可以在SAN欄位中同時包含控制器 FQDN和IP地址(或NAT IP地址)。如果包含這兩個引數,請將FQDN設定為第一個SAN值,後跟 IP地址。

配置示例:

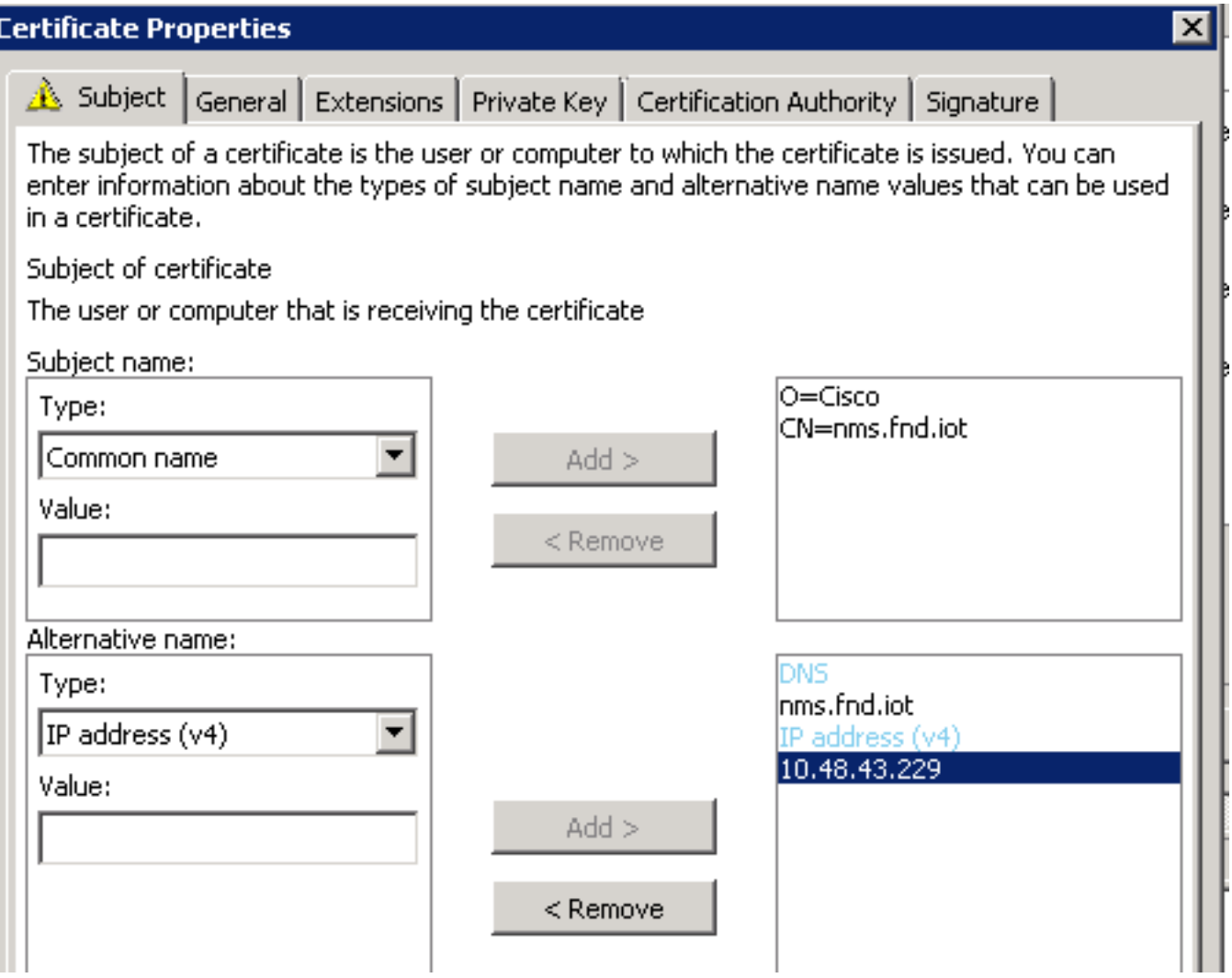

完成後, 在「Certificate Properties ( 證書屬性 ) 」視窗中按一下OK, 然後按一下Enroll以生成證書 ,並在生成完成後按一下Finish。

## 檢查生成的證書中的SAN欄位

只是為了檢查生成的證書是否包含正確的資訊,您可以按如下方式檢查它:

在Microsoft管理控制檯(MMC)中開啟證書管理單元,然後展開證書(本地電腦)>個人>證書。

按兩下生成的證書並開啟Details頁籤。向下滾動以查詢SAN欄位,如下圖所示。

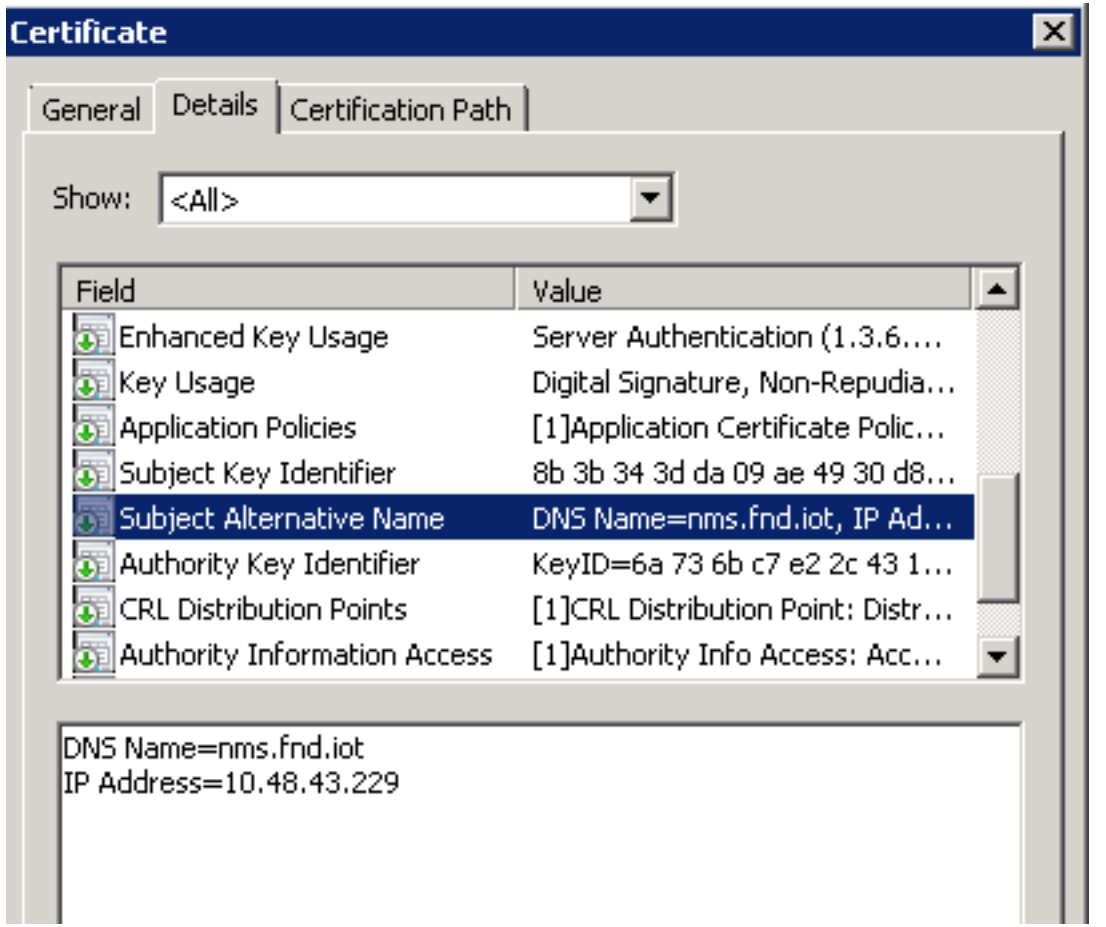

## 匯出證書以匯入到FND金鑰庫

在可以匯入或替換FND金鑰庫中的證書之前,需要將其匯出到.pfd文件。

在MMC中的證書管理單元中,展開證書(本地電腦)>個人>證書

按一下右鍵生成的證書,然後選擇「所有任務」>「匯出...」,如下圖所示。

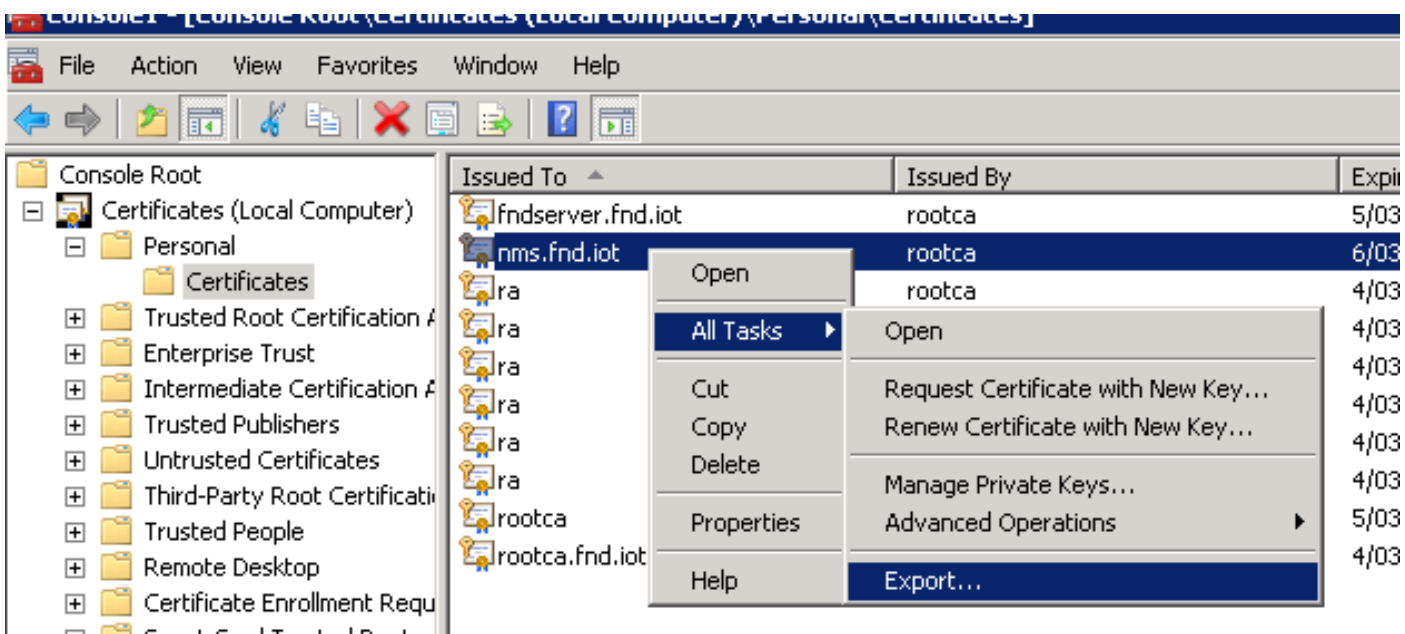

按一下Next,選擇以匯出私鑰,如下圖所示。

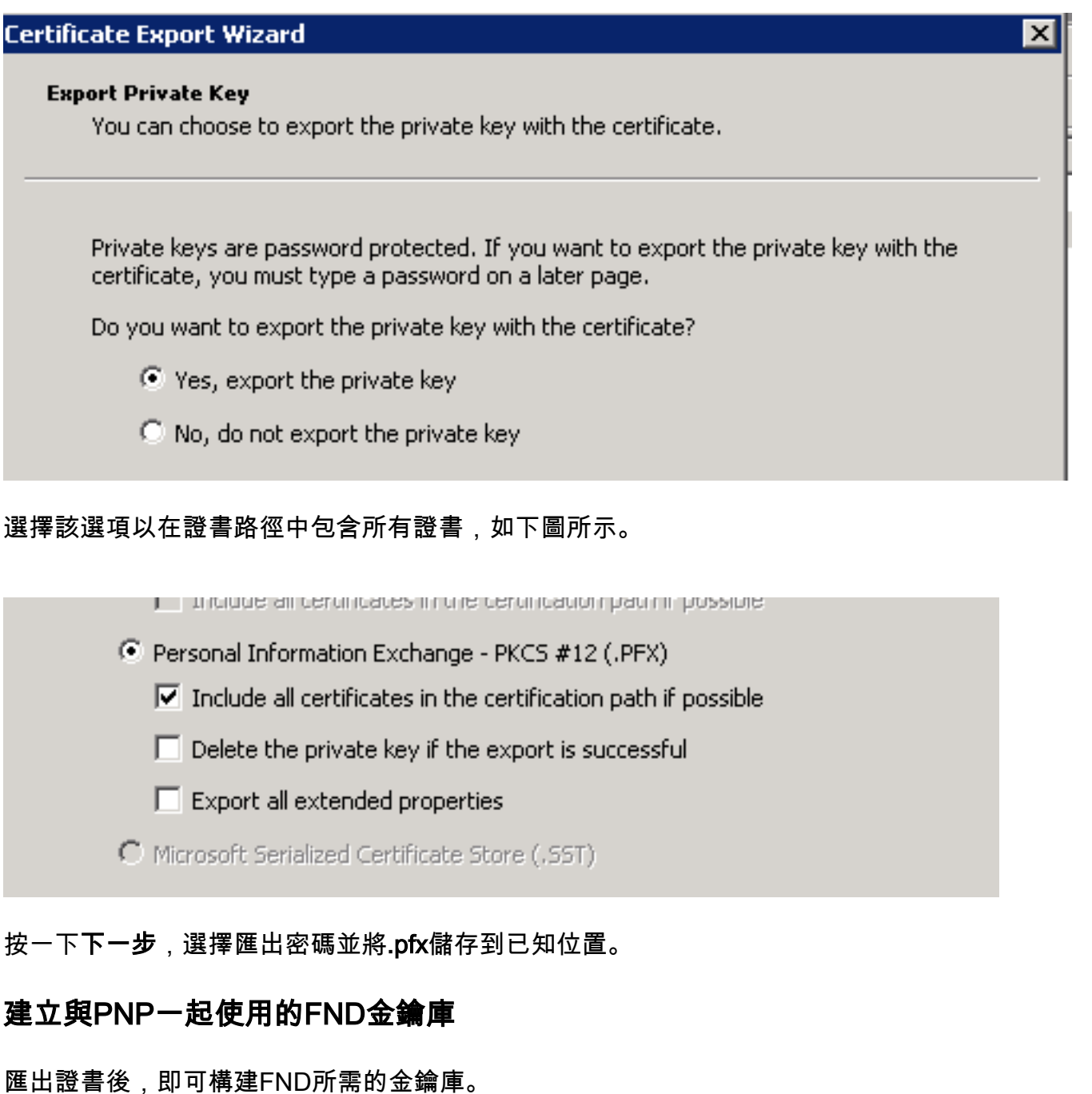

將上一步生成的.pfx安全地傳輸到FND伺服器(網路管理系統(NMS)電腦或OVA主機),例如使用 SCP。

列出.pfx的內容以瞭解匯出中的自動生成的別名:

[root@iot-fnd ~]# keytool -list -v -keystore nms.pfx -srcstoretype pkcs12 | grep Alias Enter keystore password: keystore Alias name: le-fnd-8f0908aa-dc8d-4101-a526-93b4eaad9481 使用以下命令建立新的金鑰庫:

root@iot-fnd ~]# keytool -importkeystore -v -srckeystore nms.pfx -srcstoretype pkcs12 destkeystore cgms\_keystore\_new -deststoretype jks -srcalias le-fnd-8f0908aa-dc8d-4101-a526- 93b4eaad9481 -destalias cgms -destkeypass keystore Importing keystore nms.pfx to cgms\_keystore\_new... Enter destination keystore password:

Re-enter new password: Enter source keystore password: [Storing cgms\_keystore\_new]

Warning:

.

The JKS keystore uses a proprietary format. It is recommended to migrate to PKCS12 which is an industry standard format using "keytool -importkeystore -srckeystore cgms\_keystore\_new destkeystore cgms\_keystore\_new -deststoretype pkcs12".

在命令中,確保將nms.pfx替換成正確的檔案(從Windows CA匯出),並且srcalias值將與以前命 令(keytool -list)的輸出匹配。

#### 生成後,將其轉換為建議的新格式:

[root@iot-fnd ~]# keytool -importkeystore -srckeystore cgms\_keystore\_new -destkeystore cgms\_keystore\_new -deststoretype pkcs12 Enter source keystore password: Entry for alias cgms successfully imported. Import command completed: 1 entries successfully imported, 0 entries failed or cancelled Warning: Migrated "cgms\_keystore\_new" to Non JKS/JCEKS. The JKS keystore is backed up as

"cgms\_keystore\_new.old".

#### 將之前匯出的CA證書新增到金鑰庫:

[root@iot-fnd ~]# keytool -import -trustcacerts -alias root -keystore cgms\_keystore\_ new -file rootca.cer Enter keystore password: Owner: CN=rootca, DC=fnd, DC=iot Issuer: CN=rootca, DC=fnd, DC=iot ... Trust this certificate? [no]: yes Certificate was added to keystore

最後,將SUDI證書新增到金鑰庫,該證書用於在使用PNP時通過FAR的串列驗證身份。

#### 對於RPM安裝,SUDI證書與軟體包捆綁在一起,可在以下網址找到 :/opt/cgms/server/cgms/conf/ciscosudi/cisco-sudi-ca.pem

對於OVA安裝,首先將SUDI證書複製到主機:

[root@iot-fnd ~]# docker cp fnd-container:/opt/cgms/server/cgms/conf/ciscosudi/cisco-sudi-ca.pem

#### 然後將其新增到金鑰庫中,作為別名SUDI的信任:

[root@iot-fnd ~]# keytool -import -trustcacerts -alias sudi -keystore cgms\_keystore\_new -file cisco-sudi-ca.pem Enter keystore password: Owner: CN=ACT2 SUDI CA, O=Cisco Issuer: CN=Cisco Root CA 2048, O=Cisco Systems ... Trust this certificate? [no]: yes Certificate was added to keystore

此時,金鑰庫已準備好用於FND。

## 啟用新/修改金鑰庫以用於FND

使用keystore之前,請替換先前版本並更新cgms.properties檔案中的密碼(可選)。

首先,對已經存在的金鑰庫進行備份:

對於RPM安裝:

[root@fndnms ~]# cp /opt/cgms/server/cgms/conf/cgms\_keystore cgms\_keystore\_backup 對於OVA安裝:

[root@iot-fnd ~]# cp /opt/fnd/data/cgms\_keystore cgms\_keystore\_backup 將現有的替換為新版本:

對於RPM安裝:

[root@fndnms ~]# cp cgms\_keystore\_new /opt/cgms/server/cgms/conf/cgms\_keystore 對於OVA安裝:

[root@iot-fnd ~]# cp cgms\_keystore\_new /opt/fnd/data/cgms\_keystore 或者,更新cgms.properties檔案中金鑰庫的密碼:

首先,生成一個新的加密密碼字串。

對於RPM安裝:

[root@fndnms ~]# /opt/cgms/bin/encryption\_util.sh encrypt keystore 7jlXPniVpMvat+TrDWqh1w== 對於OVA安裝:

[root@iot-fnd ~]# docker exec -it fnd-container /opt/cgms/bin/encryption\_util.sh encrypt keystore

7jlXPniVpMvat+TrDWqh1w==

確保使用正確的金鑰庫密碼替換金鑰庫。

對於基於RPM的安裝,請更改/opt/cgms/server/cgms/conf/cgms.properties中的 cgms.properties,對於基於OVA的安裝,請更改/opt/fnd/data/cgms.properties,以便包括新的加密 密碼。

最後,重新啟動FND以開始使用新的金鑰庫和密碼。

#### 關於此翻譯

思科已使用電腦和人工技術翻譯本文件,讓全世界的使用者能夠以自己的語言理解支援內容。請注 意,即使是最佳機器翻譯,也不如專業譯者翻譯的內容準確。Cisco Systems, Inc. 對這些翻譯的準 確度概不負責,並建議一律查看原始英文文件(提供連結)。